# TeamViewer 遠端控制操作手冊

連線以進行遠端控制之步驟:

### 被控制端:

- 1. 安裝 [TeamViewer](#page-1-0) 軟體
- 1. [在被控制端電腦執行](#page-2-0) TeamViewer
- 2. 在被控制端雷腦執行 [TeamViewer](#page-2-0)
- 3. 等待對方連線。

#### 控制端:

1. 安裝 [TeamViewer](#page-1-0) 軟體 輸入「夥伴 ID[」,點選「連線」,準備連線到被控端電腦。](#page-3-1) 輸入「夥伴 ID[」,點選「連線」,準備連線到被控端電腦。](#page-3-1) 輸入「夥伴 ID[」,點選「連線」,準備連線到被控端電腦。](#page-3-1) 輸入「夥伴 ID[」,點選「連線」,準備連線到被控端電腦。](#page-3-1) [輸入「密碼」,點選「登入」。](#page-3-0) 輸入「密碼」,點選「登入」。 成功連線至對方的電腦,開始遠端控制。

★成功安裝 TeamViewer 後,「我的 ID」為固定的,無法自由更換,「密碼」 則是隨機亂碼,可隨時重新產生,也可以設定個人密碼。

### <span id="page-1-0"></span>安裝 **TeamViewer** 軟體

1. 連線到 TeamViewer 官方網站 <https://www.teamviewer.com/tw/>,點選「免費下載個 人用」。

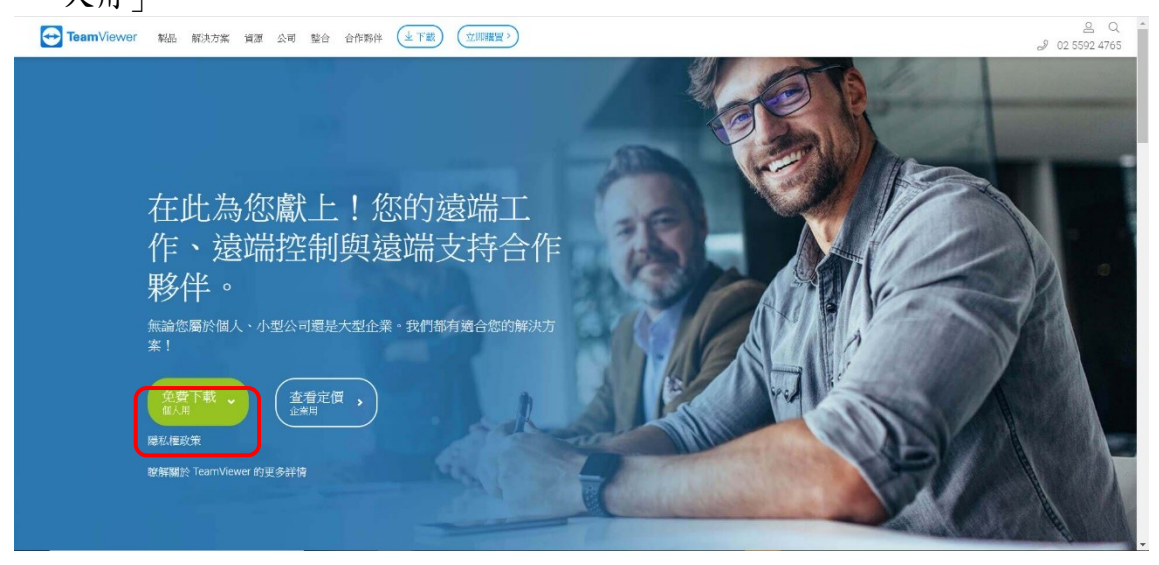

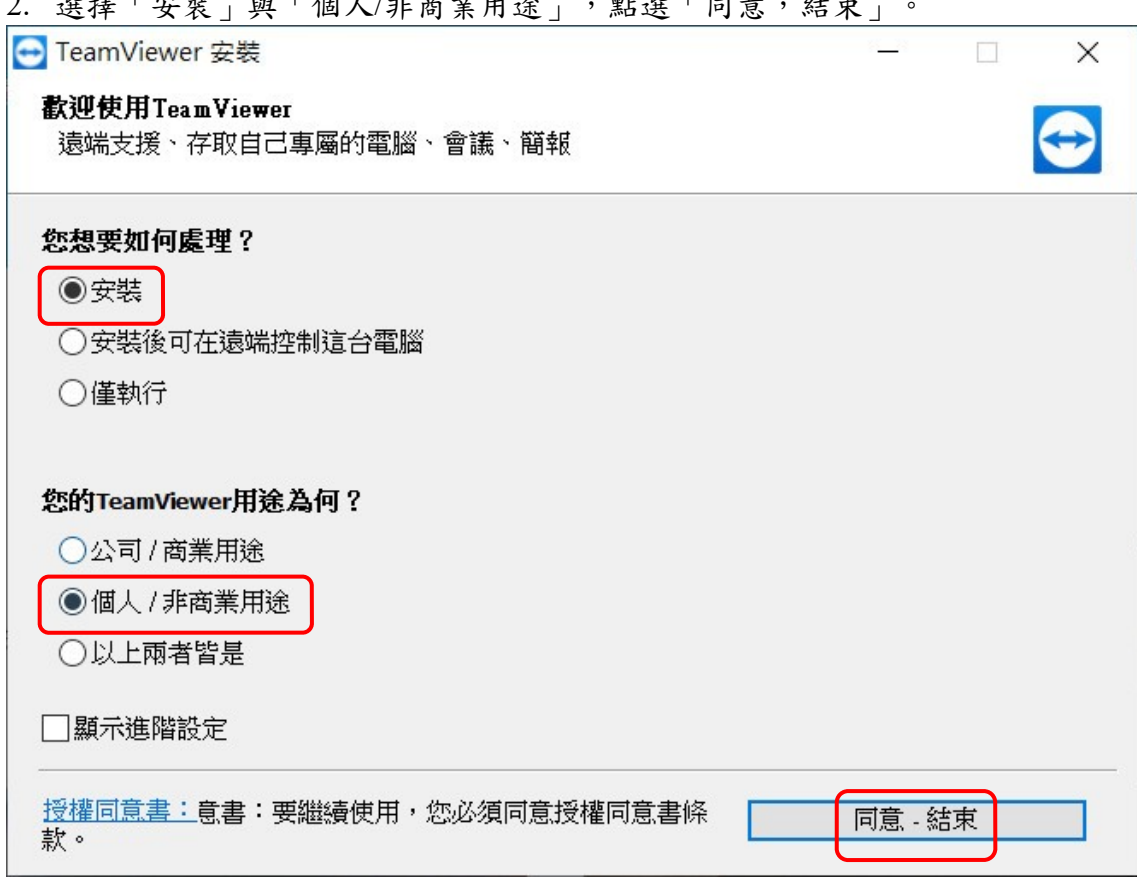

2. 選擇「安裝」與「個人/非商業用途」,點選「同意,結束」。

## <span id="page-2-0"></span>在被控制端電腦執行 **TeamViewer**

1. 在「允許遠端控制」分頁中產生「您的 ID」與「密碼」。

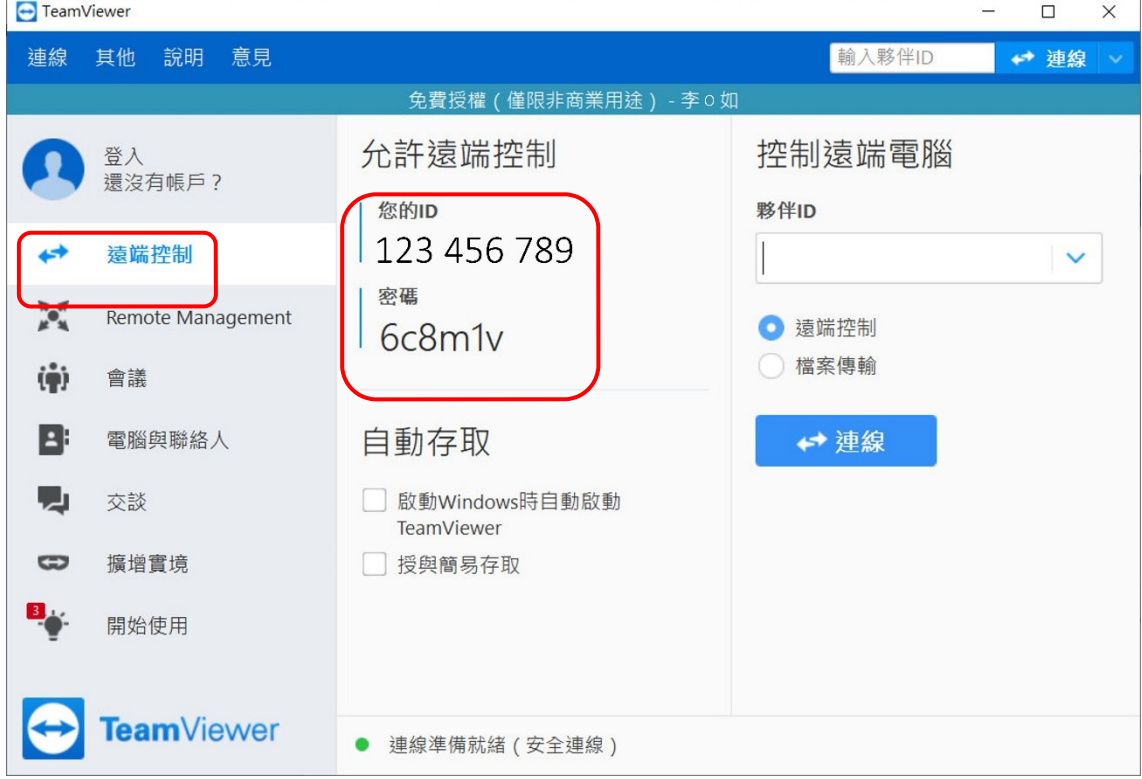

## <span id="page-3-1"></span>用 **TeamViewer** 在遠端登入被遙控的電腦

1. 輸入「夥伴 ID」,點選「連線」,準備連線到被控端電腦。

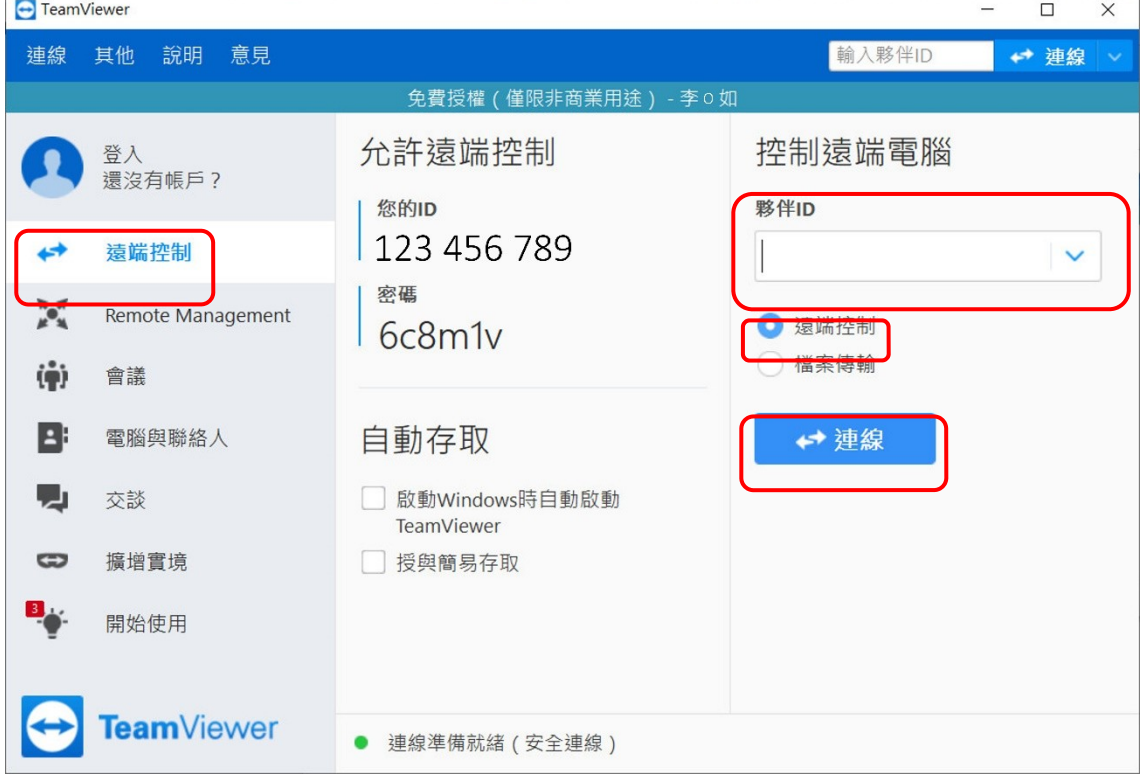

<span id="page-3-0"></span>2. 輸入「密碼」,點選「登入」。

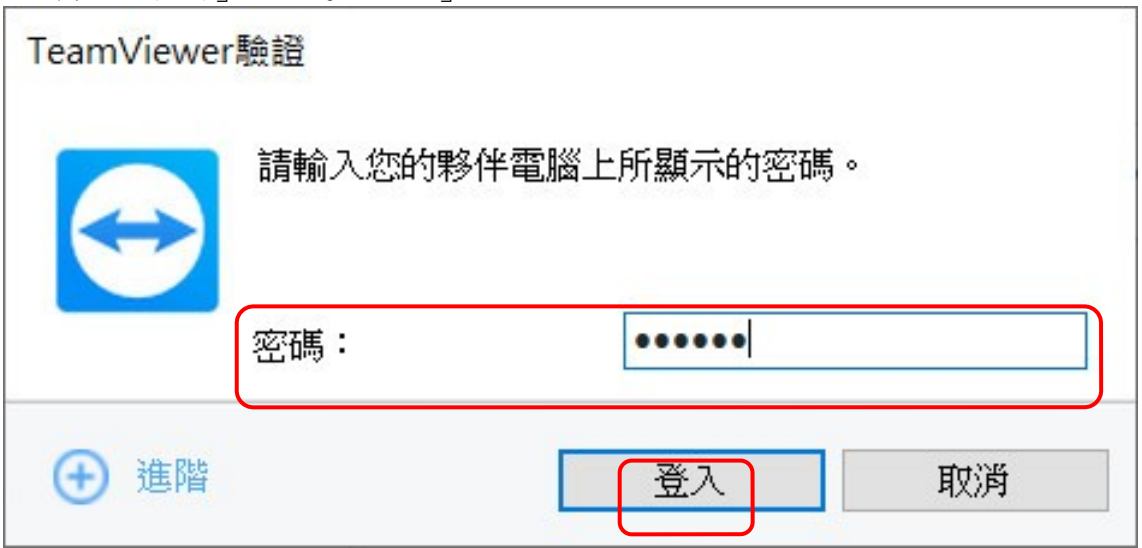